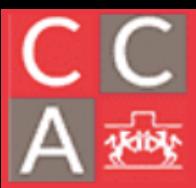

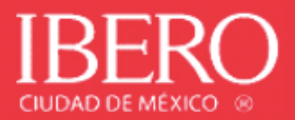

## USO DE TEAMS (PERFIL PROFESOR O ADMINSITRATIVO)

1. Accede al siguiente link para ingresar al correo en línea de office365 desde la página de la Ibero.

#### https://ibero.mx/alumnos-brightspace-y-correo/

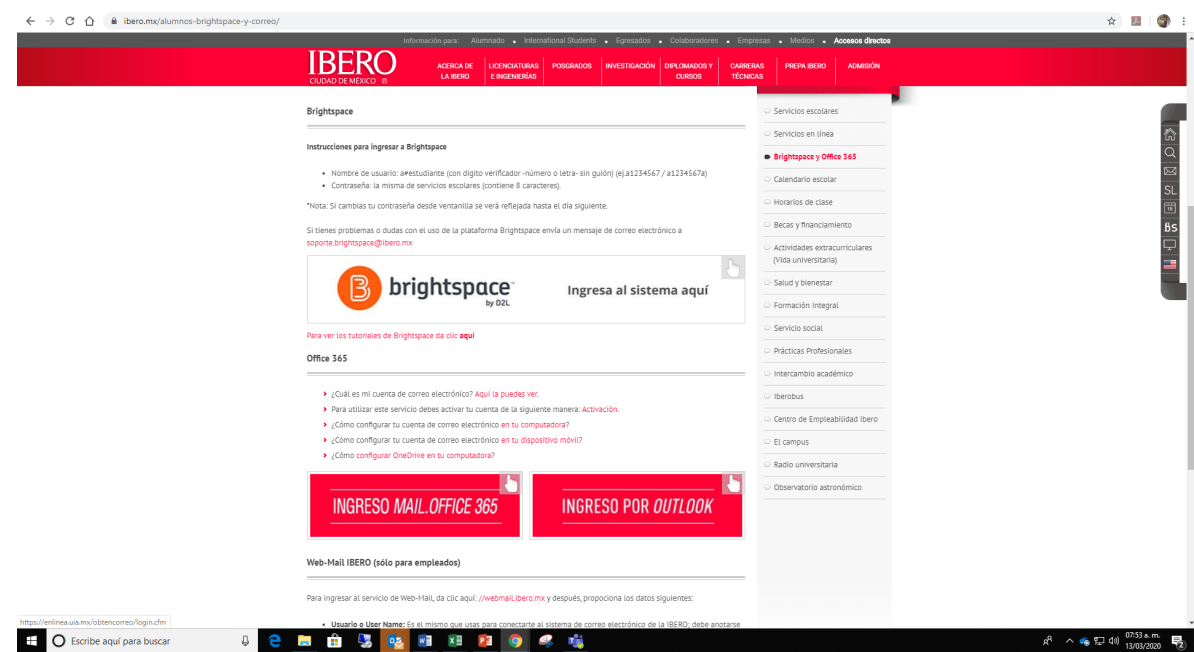

2. Ir a la sección de "Ingreso mail.office365" y hacer sesión como se muestra a continuación:

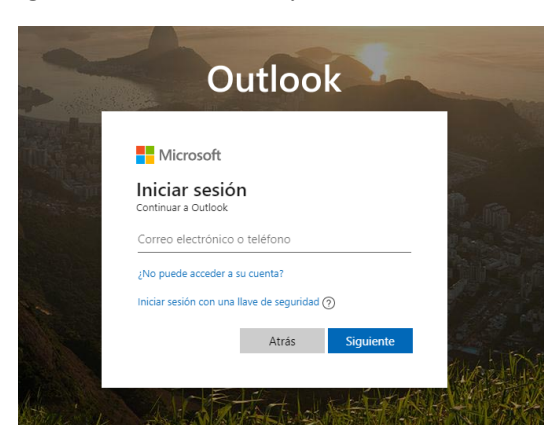

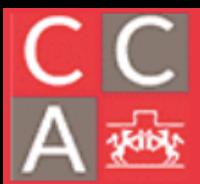

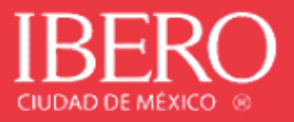

1. Ingresa tu cuenta de correo institucional de la Ibero y la contraseña (es la misma de acceso a servicios en línea).

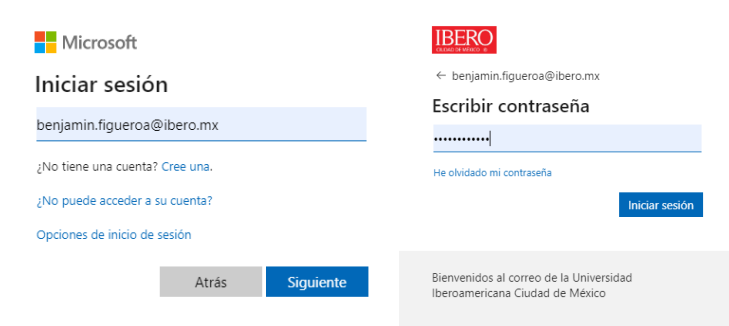

a) Si eres alumno o profesor y no conoces tu cuenta de correo electrónico, ingresa al siguiente link:

**Nota.**

La contraseña de acceso es la que te proporcionó Servicios Escolares

#### https://enlinea.uia.mx/obtencorreo/login.cfm

• Aparecerá la siguiente ventana:

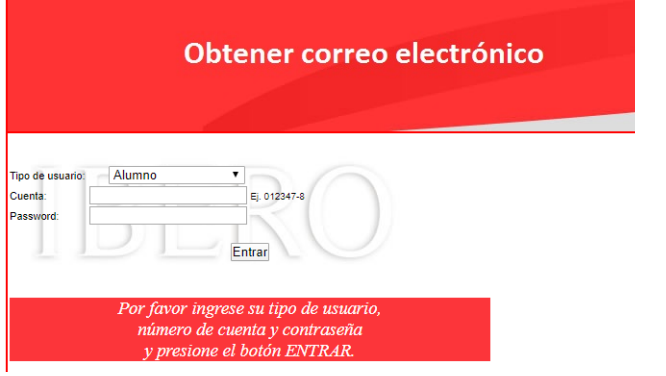

• Ingresa tus datos:

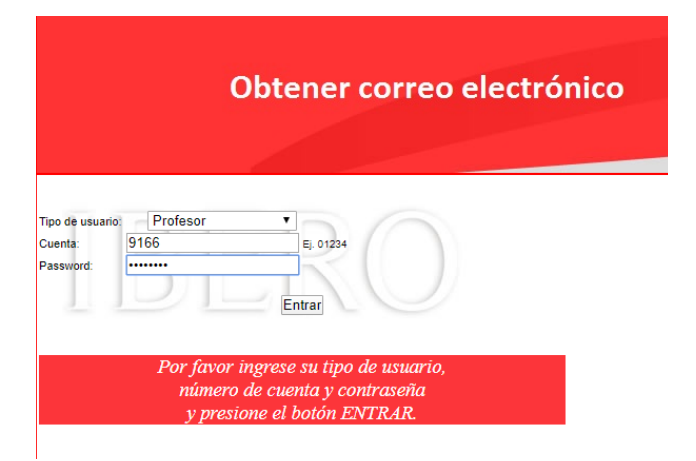

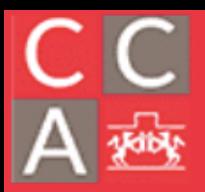

DEPARTAMENTO DE ESTUDIOS EN INGENIERÍA PARA LA INNOVACIÓN

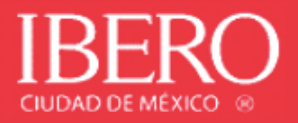

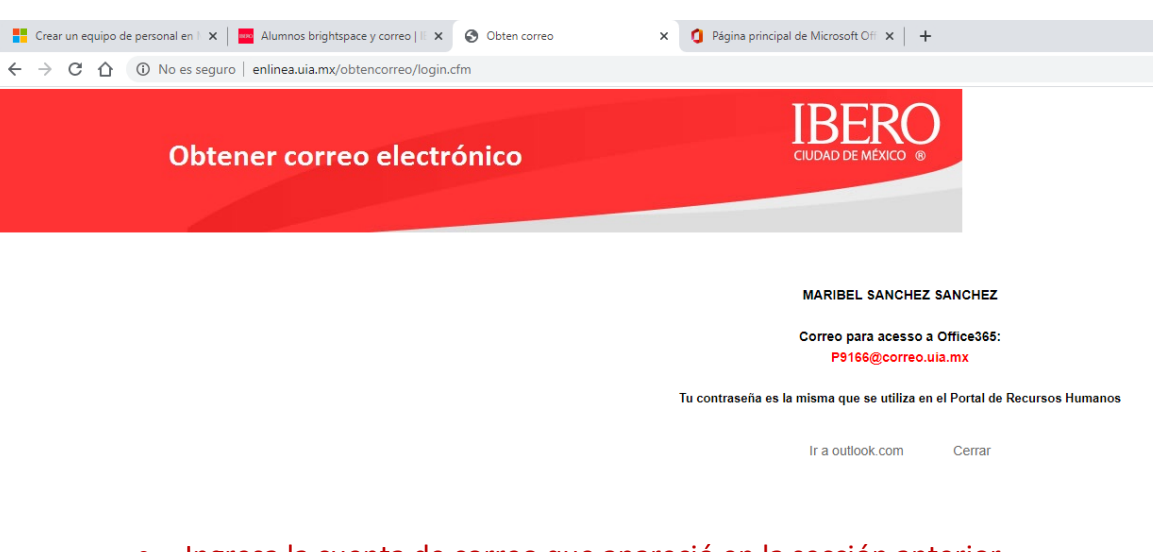

## • Ingresa la cuenta de correo que apareció en la sección anterior.

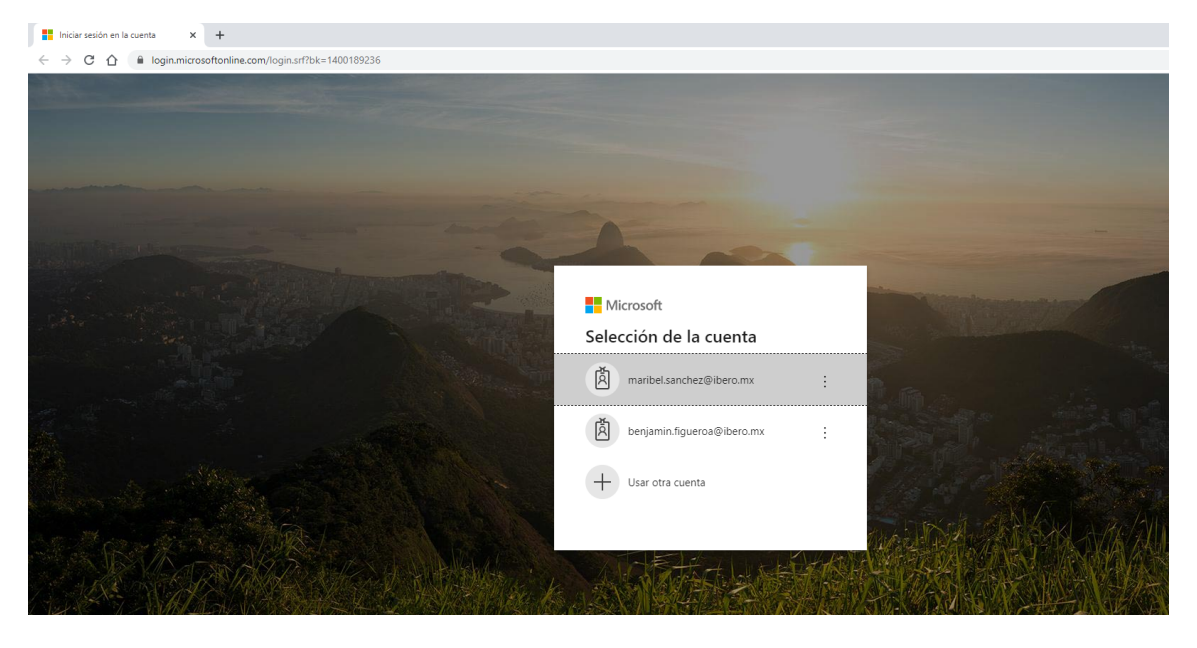

- b) Si eres empleado administrativo o académico de tiempo completo y no conoces tu cuenta de correo electrónico, es el mismo que usas para conectarte al sistema de correo electrónico de la IBERO; debe anotarse con el formato: nombre.apellido@ibero.mx**.**
- c) Si desconoces la contraseña de acceso o no puedes entrar, deberás enviar un correo electrónico a Mesa\_de\_ayuda\_DIT@ibero.mx, indicando en asunto "Solicitud de cambio de contraseña de cuenta office365" y enviar adjunto la fotografía de credencial.

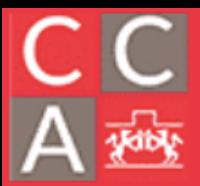

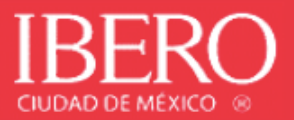

#### **Acceso y uso de Teams.**

1. Al ingresar a la sesión office365, busca la aplicación de Teams como se muestra a continuación:

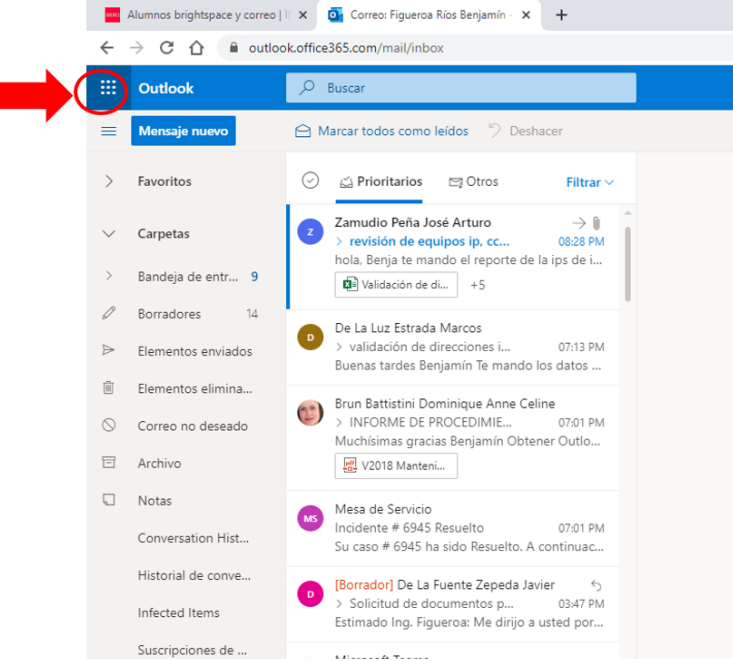

2. Seleccionar la aplicación Teams.

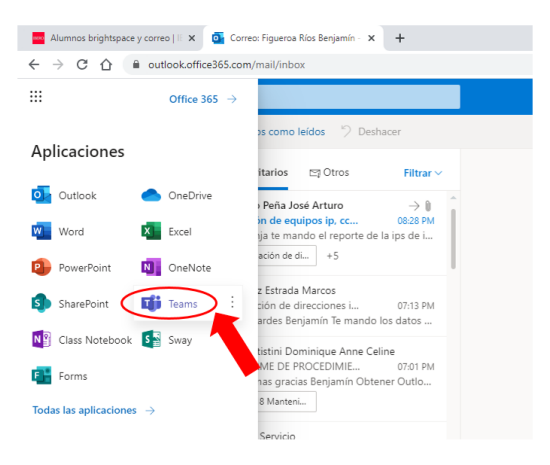

3. Dentro de la aplicación de Teams, en la sección de Actividad, podrá visualizar las menciones, respuestas y notificaciones de sus contactos.

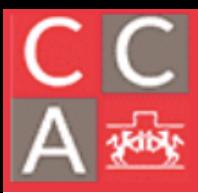

DEPARTAMENTO DE ESTUDIOS EN INGENIERÍA PARA LA INNOVACIÓN

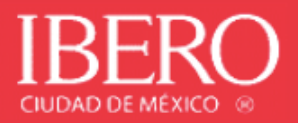

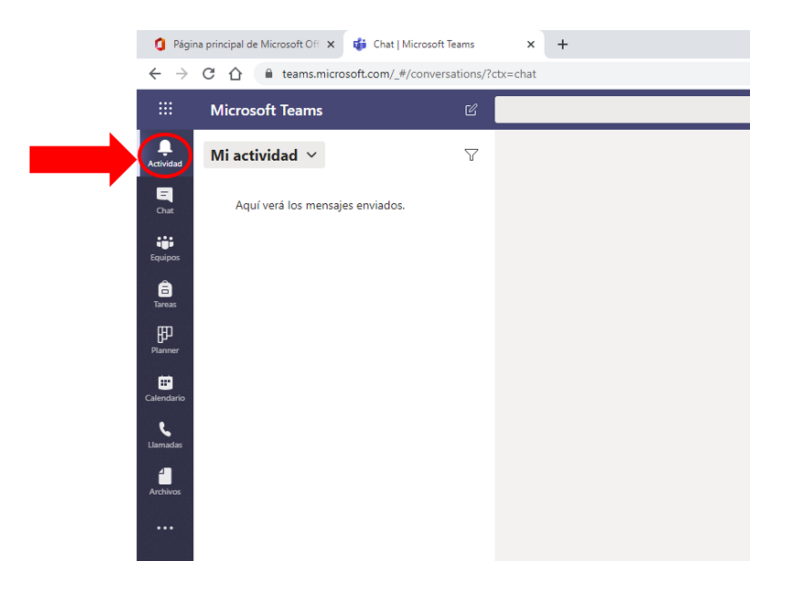

## **Creación de chat y agregar contactos.**

1. En la sección de Chat se muestra las conversaciones recientes que se han generado.

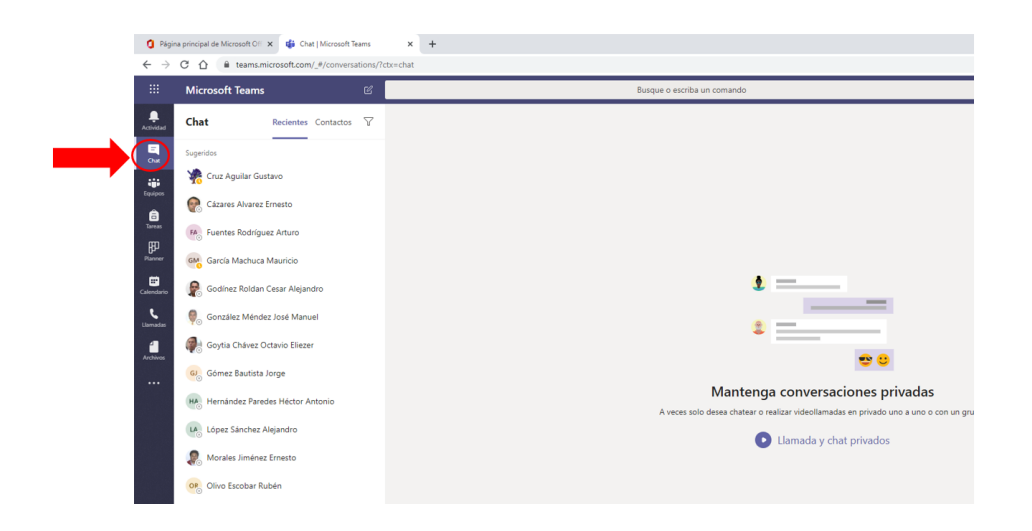

2. Para generar un nuevo grupo de contactos, seleccionar la pestaña de Contactos y posteriormente "Crear un nuevo grupo de contactos".

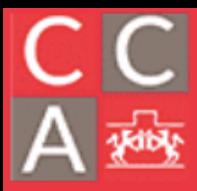

## COORDINACIÓN DE CÓMPUTO ACÁDEMICO DEPARTAMENTO DE ESTUDIOS EN

INGENIERÍA PARA LA INNOVACIÓN

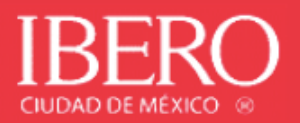

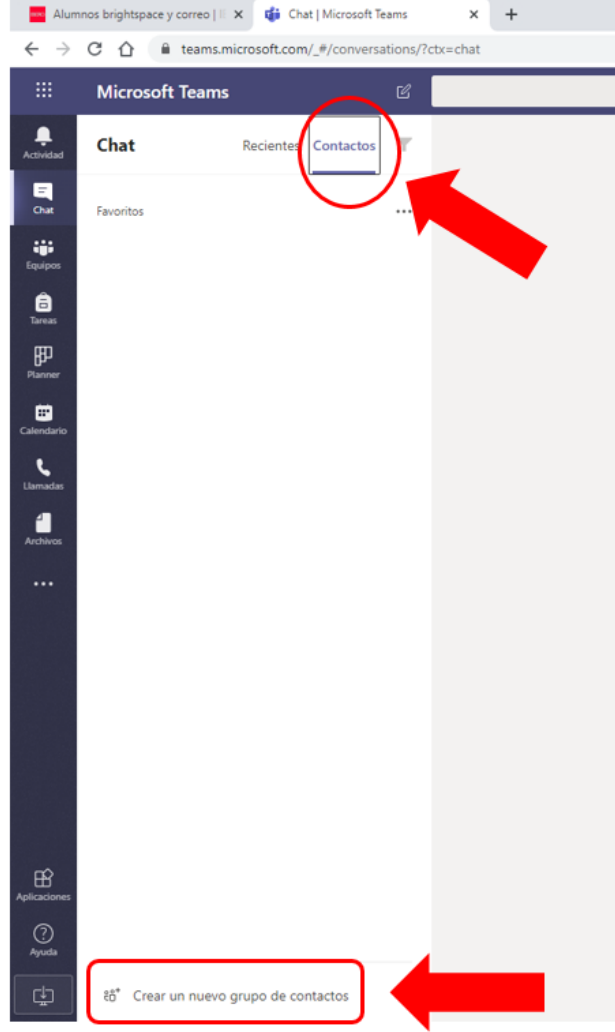

3. Crear el nombre del grupo que se va a generar.

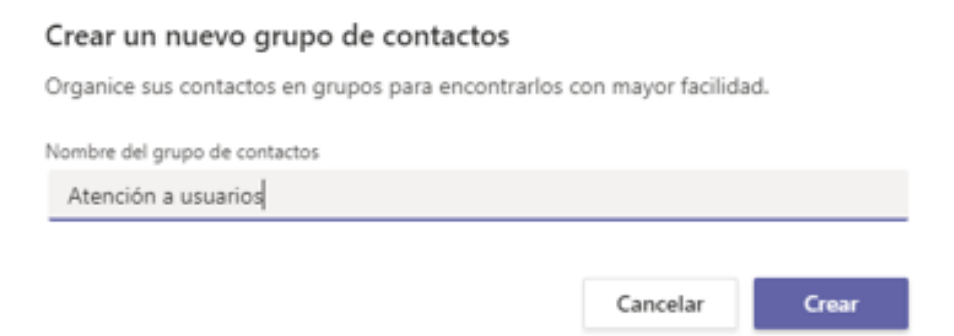

4. 4. Agrega los contactos que deseas que participen en el grupo generado.

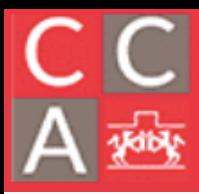

DEPARTAMENTO DE ESTUDIOS EN INGENIERÍA PARA LA INNOVACIÓN

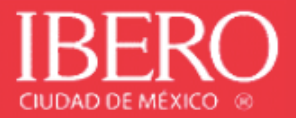

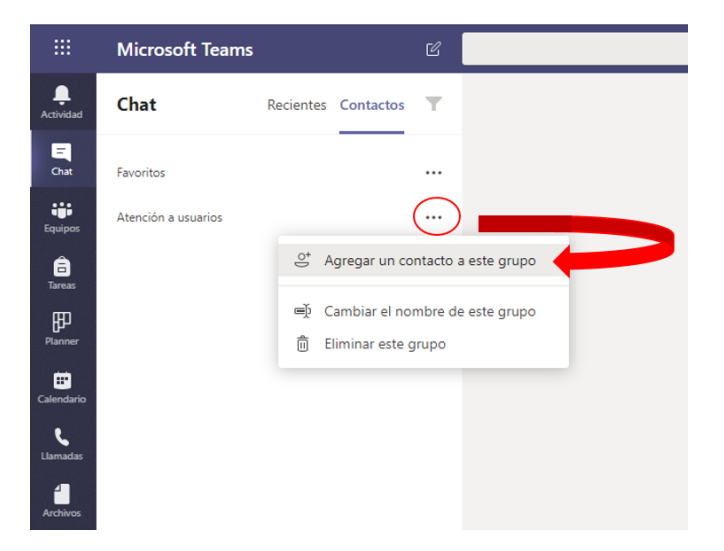

5. Ingresa el correo electrónico de los participantes. Si son cuentas institucionales, mientras se escriben los datos aparecerán diversos contactos relacionados.

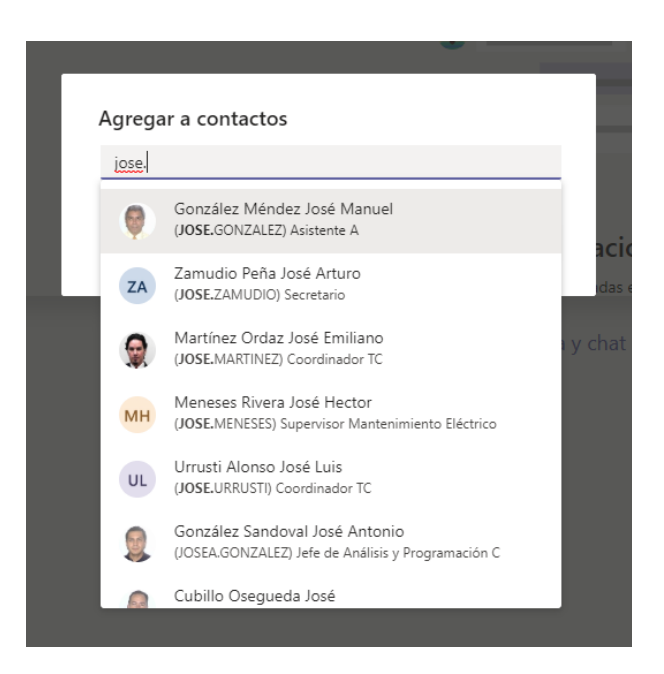

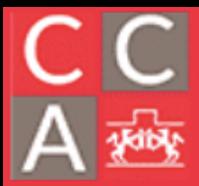

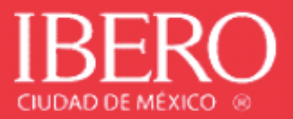

6. Aparecerán los contactos en la sección de Chat.

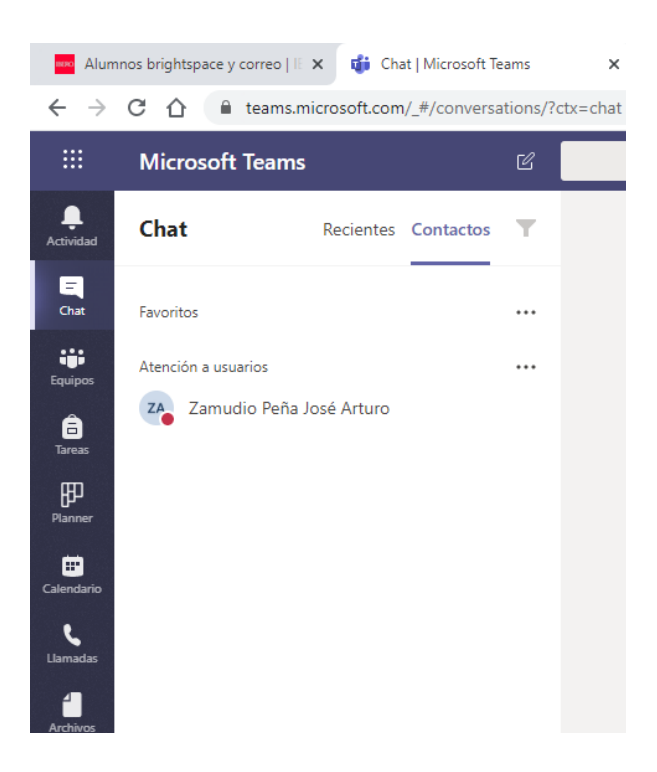

7. Al seleccionar el nombre del contacto, podrá realizar las siguientes funcionalidades: enviar mensajes, compartir archivos desde OneDrive o desde su equipo, programar reuniones, hacer llamadas o videoconferencia.

a) Enviar mensajes.

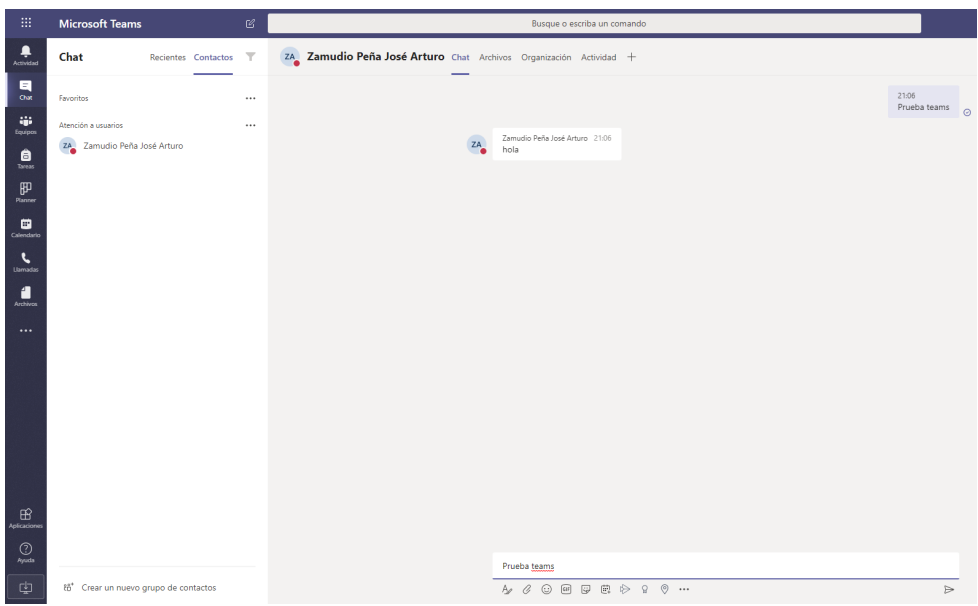

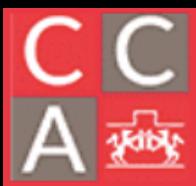

## COORDINACIÓN DE<br>CÓMPUTO ACÁDEMICO DEPARTAMENTO DE ESTUDIOS EN INGENIERÍA PARA LA INNOVACIÓN

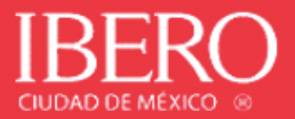

#### b) Compartir archivos desde OneDrive o desde su equipo.

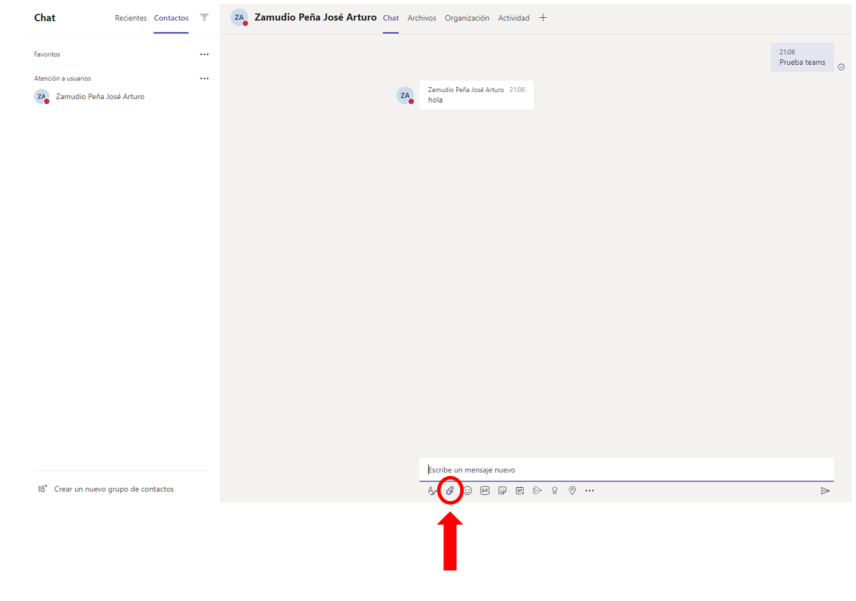

#### • **Desde OneDrive:**

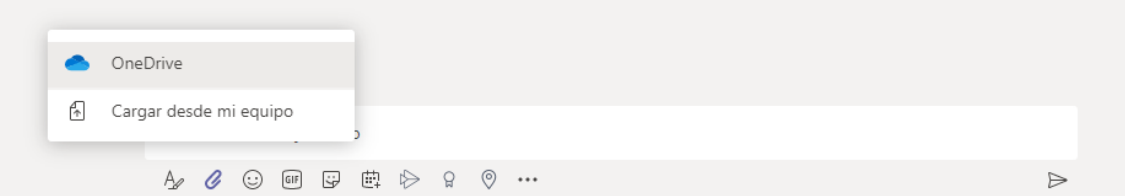

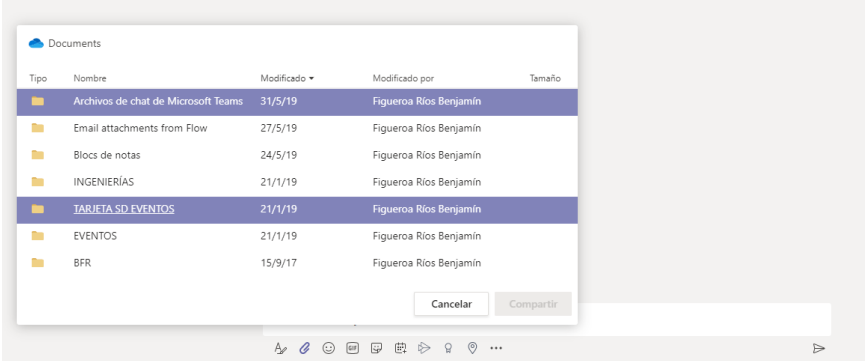

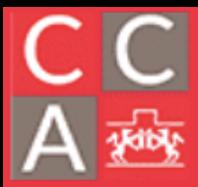

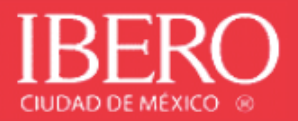

## • **Desde mi equipo:**

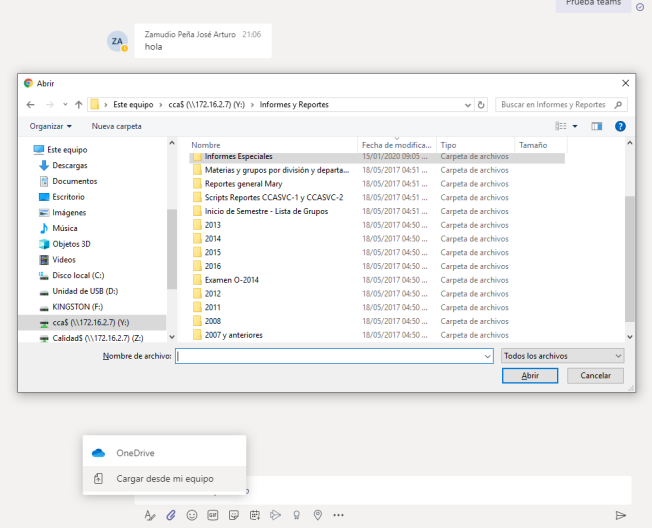

c) Programar reuniones.

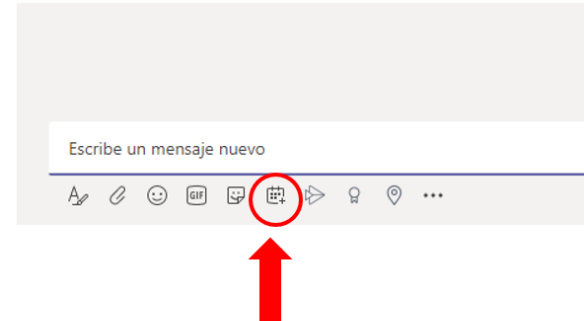

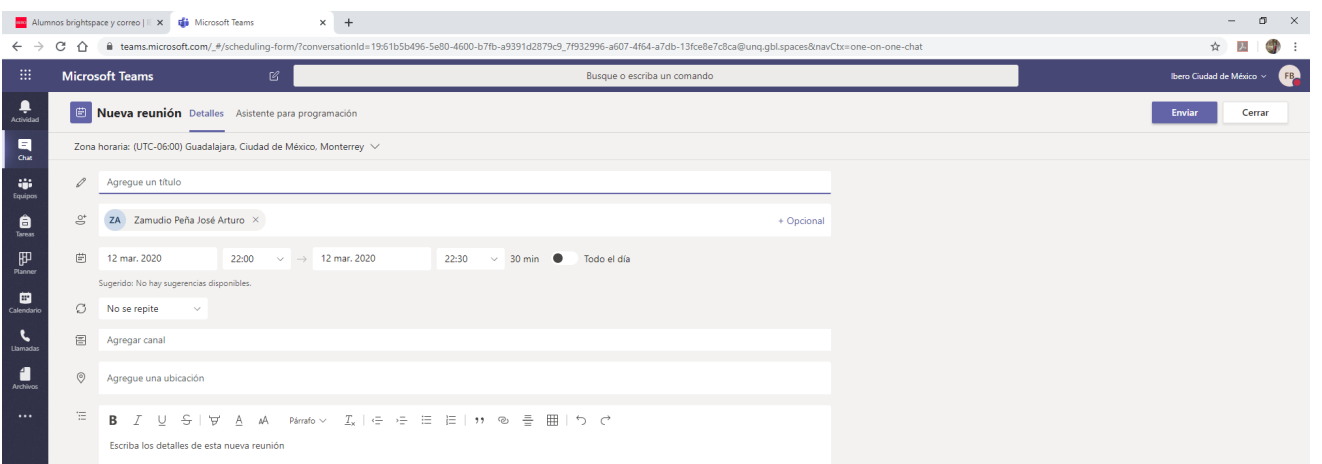

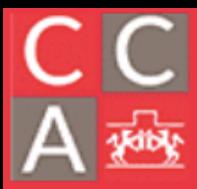

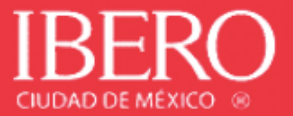

d) Hacer llamadas (deberá tener instalado micrófono).

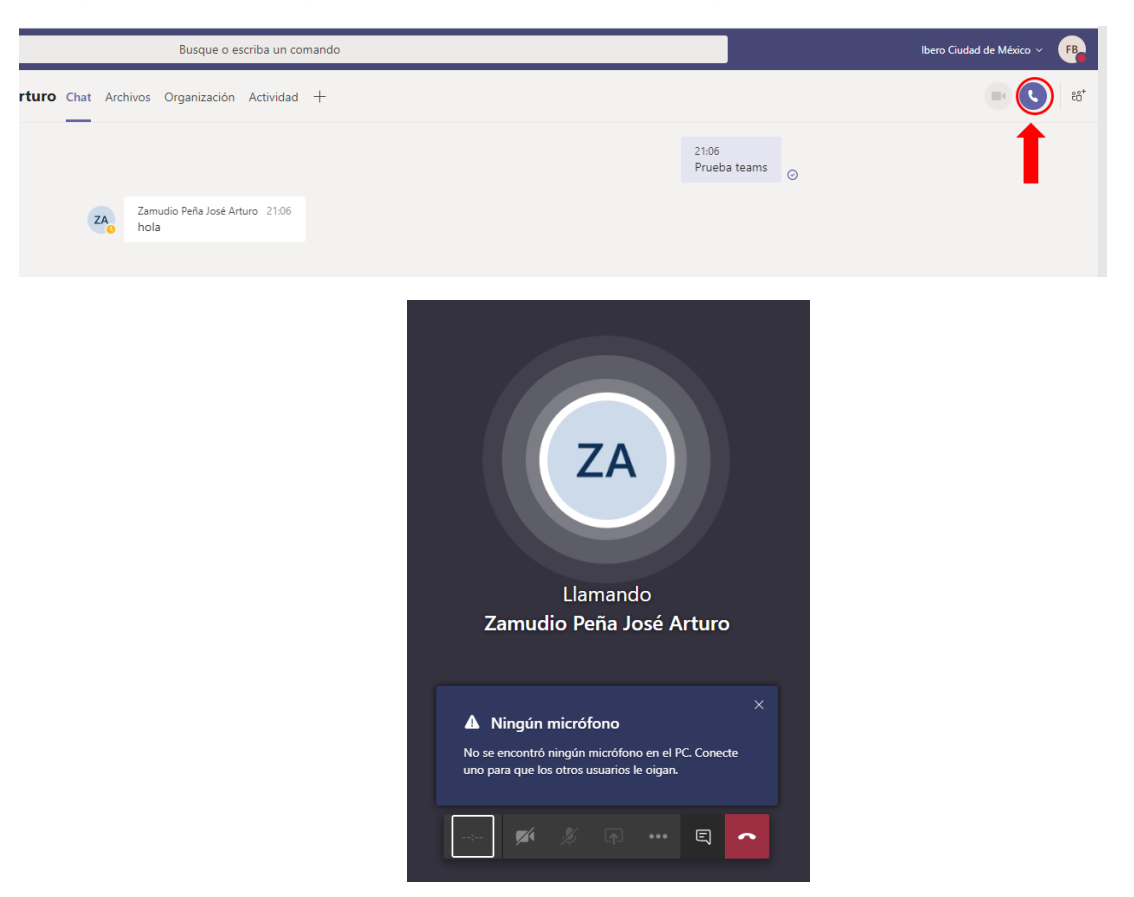

e) Hacer videoconferencia (deberá tener instalado micrófono y webcam).

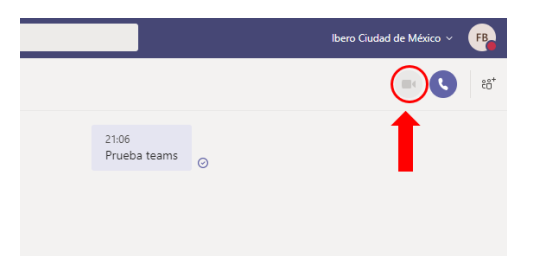

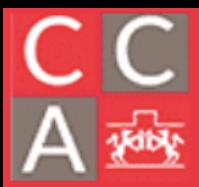

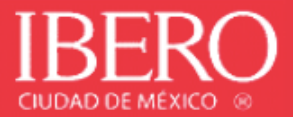

8. Para agregar a otro participante en el chat, deberá seleccionar el siguiente botón.

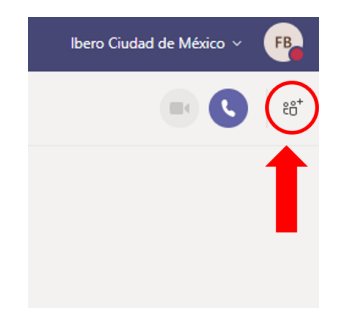

9. Buscar el contacto y agregarlo.

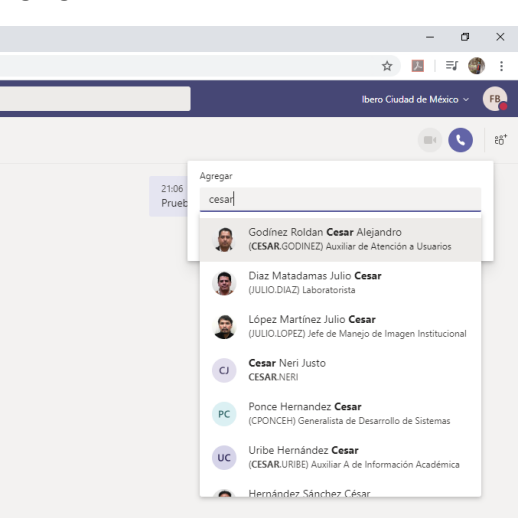

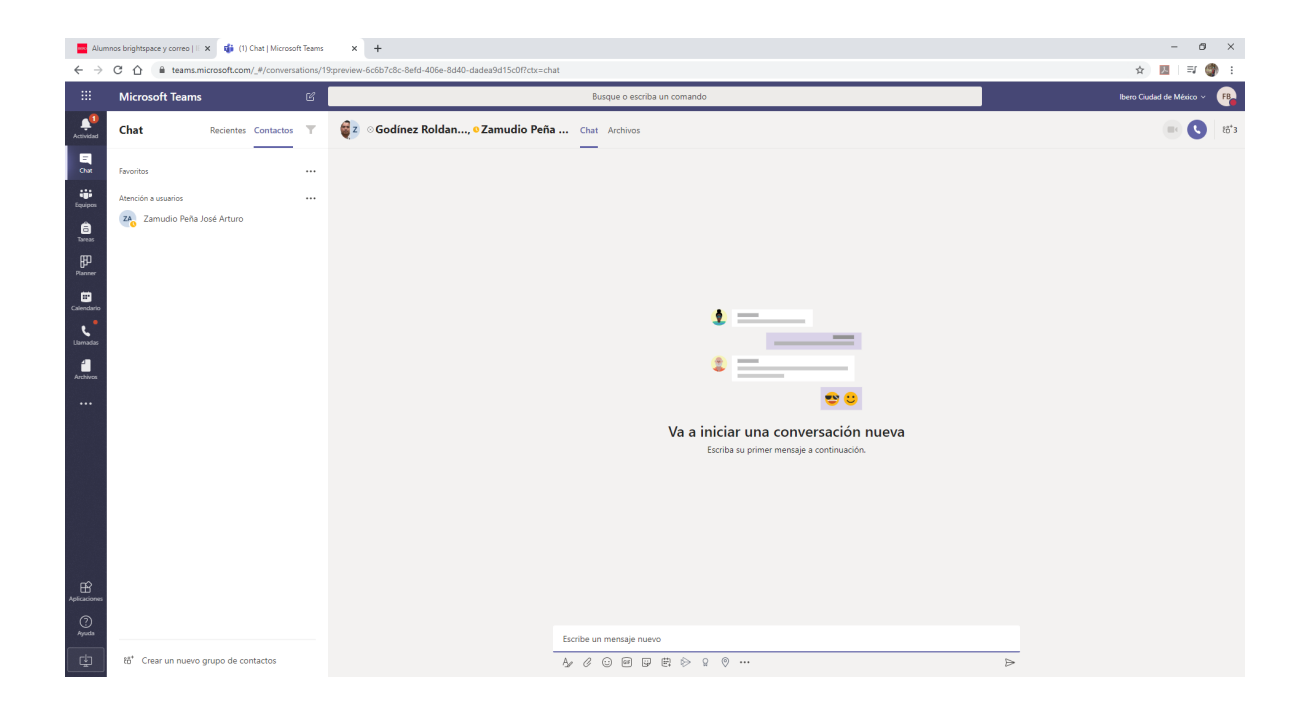

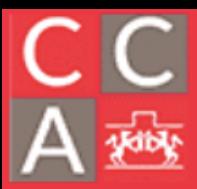

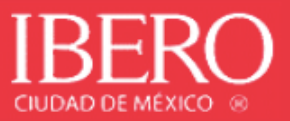

**Creación de Equipo.** Es una herramienta de Teams que permite a los colaboradores compartir fácilmente información y participar un bloc de trabajo.

Con la integración de los blocs de notas de OneNote, el personal puede publicar información para que todo el equipo tenga acceso a ello o pueda crearlos.

1. Crear Equipo. Seleccionar el ícono de "Equipos" que se muestra abajo y posteriormente "Unirse a un equipo o crear uno".

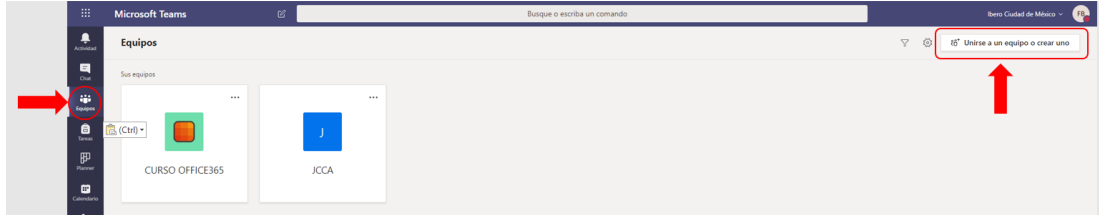

2. Seleccionar entre crear un equipo o unirse a un equipo.

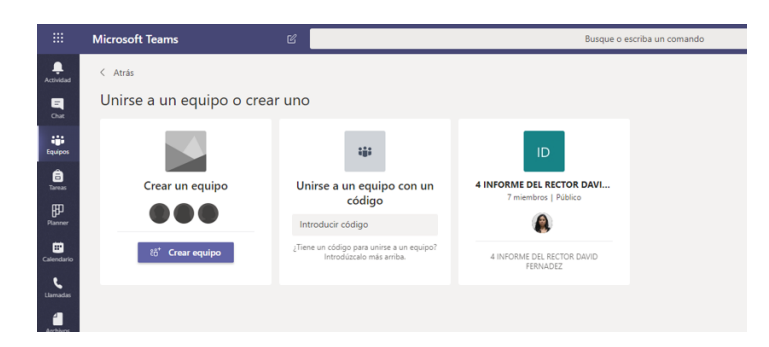

• Crear un equipo. Indicar que tipo de equipo desea, asignar un nombre y una descripción opcional para el equipo.

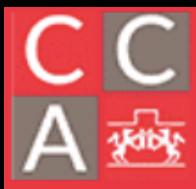

DEPARTAMENTO DE ESTUDIOS EN INGENIERÍA PARA LA INNOVACIÓN

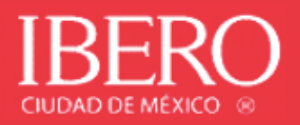

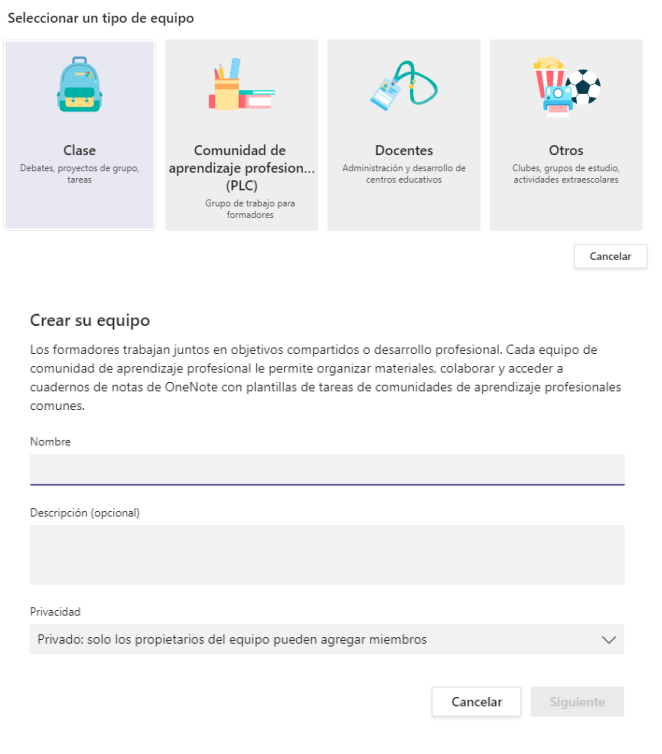

3. Después de crear un equipo de personal, siga los pasos para agregar otros colaboradores como miembros del equipo.

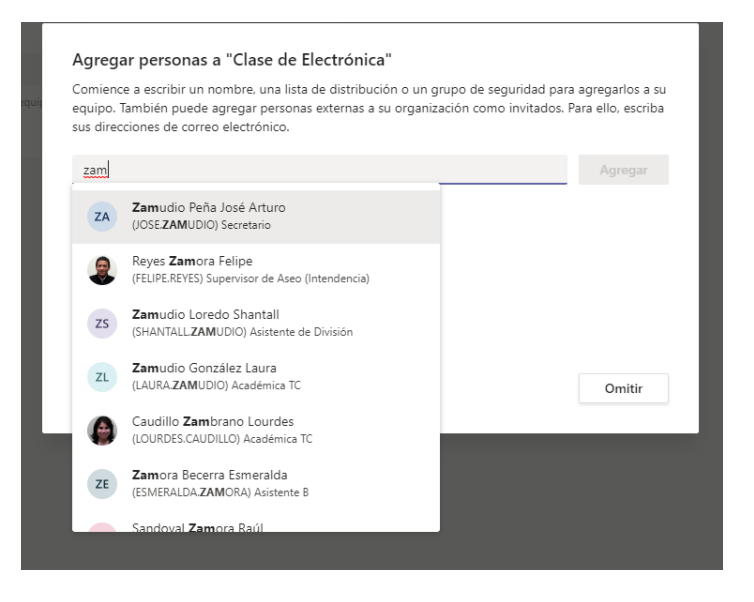

## COORDINACIÓN DE CÓMPUTO ACÁDEMICO DEPARTAMENTO DE ESTUDIOS EN INGENIERÍA PARA LA INNOVACIÓN

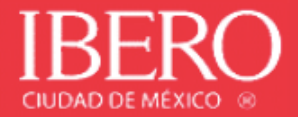

#### Agregar personas a "Clase de electrónica"

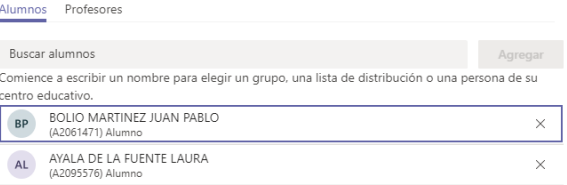

Cerrar

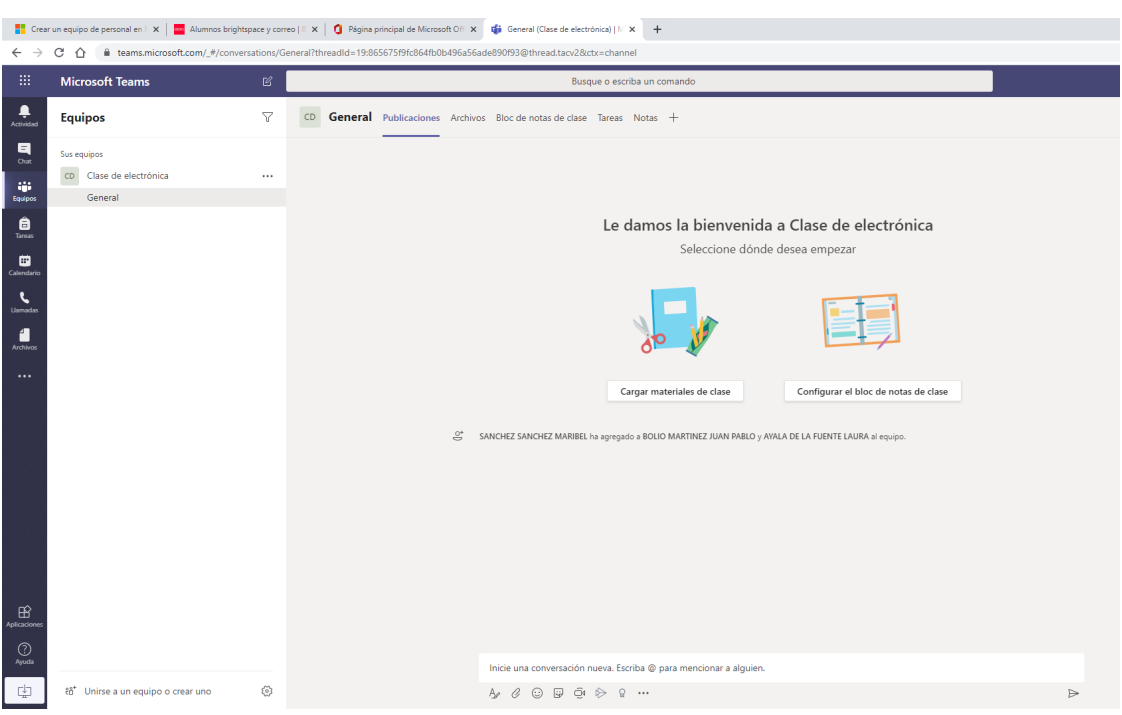

4. Puedes cargar materiales de clase o configurar bloc de notas.

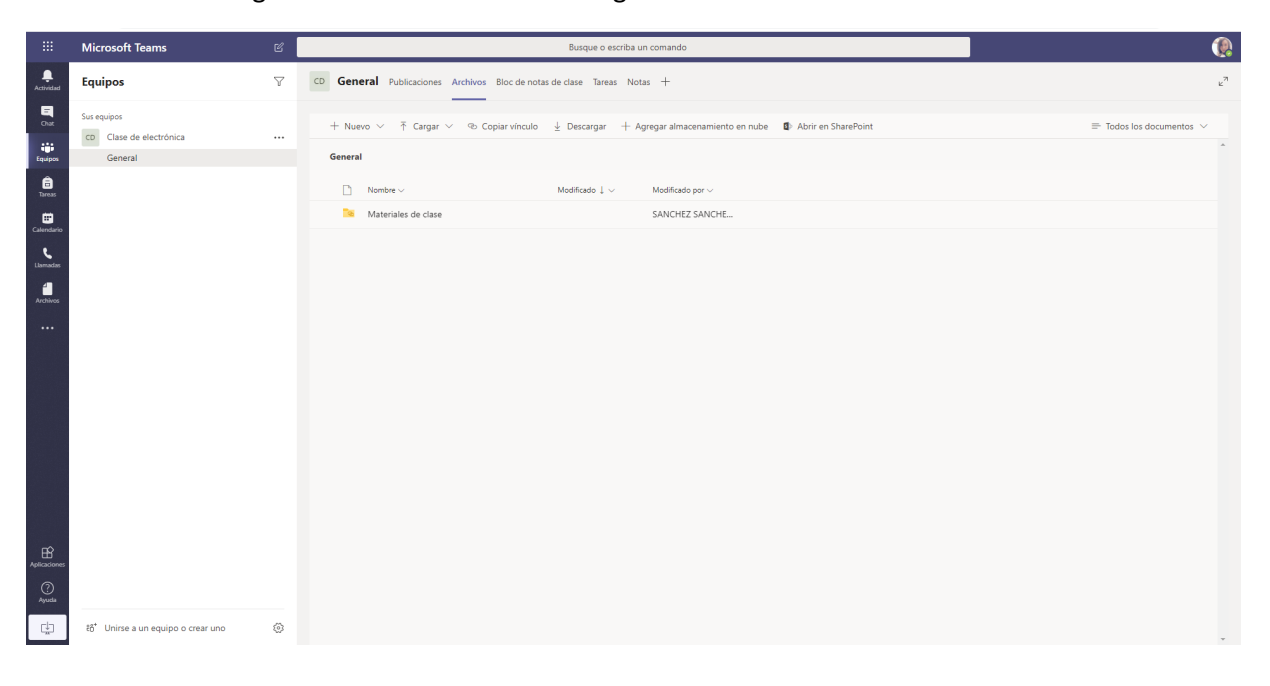

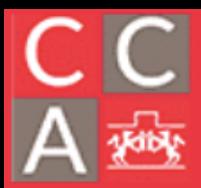

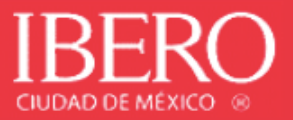

5. Al igual que en la sección de Chat, podrá realizar las siguientes funcionalidades: enviar mensajes, compartir archivos desde Teams, OneDrive o desde su equipo, hacer videoconferencias y programar reuniones.

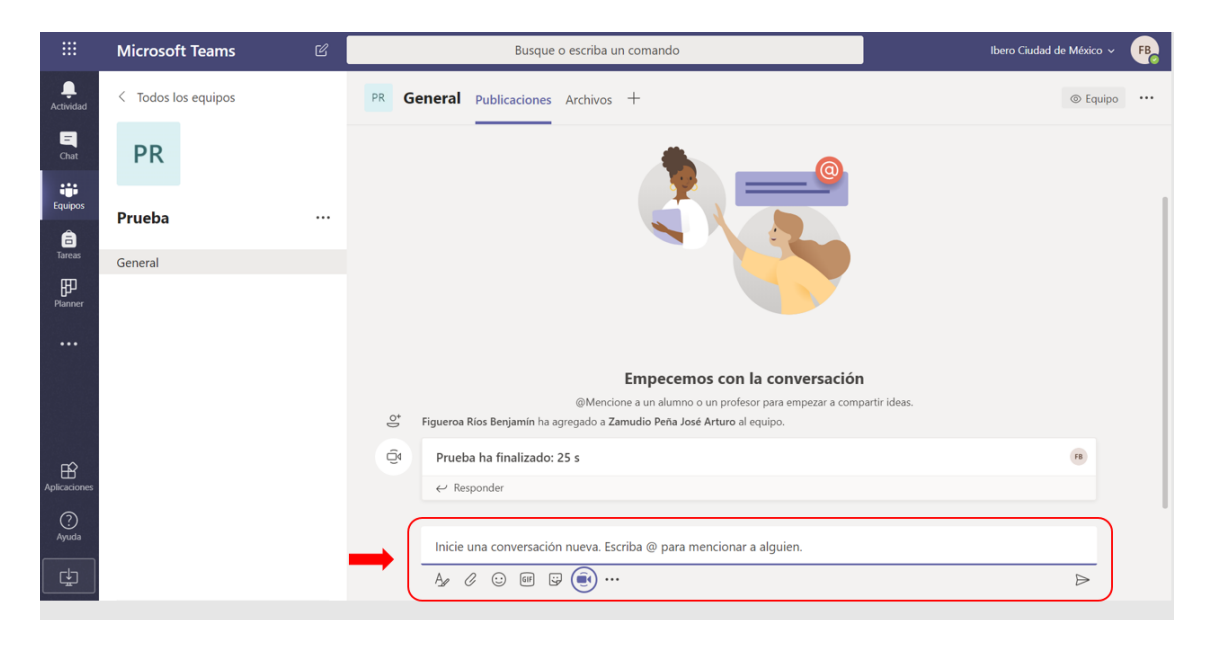

6. Para hacer una videoconferencia deberá presionar el botón que se muestra en la imagen de abajo.

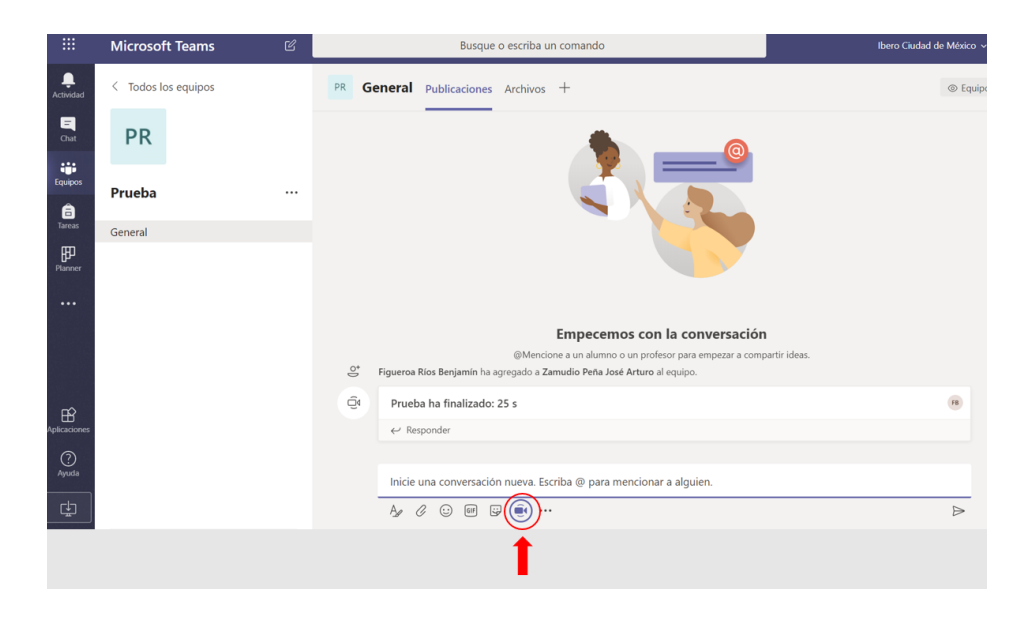

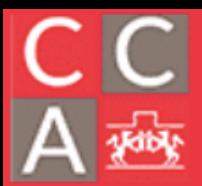

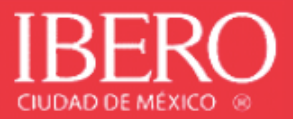

7. Posteriormente, sí así lo desea, agregar un título a la conferencia y acceder a "Reunirse ahora". También se puede programar una reunión para hacer una videoconferencia (deberá tener instalado micrófono y webcam).

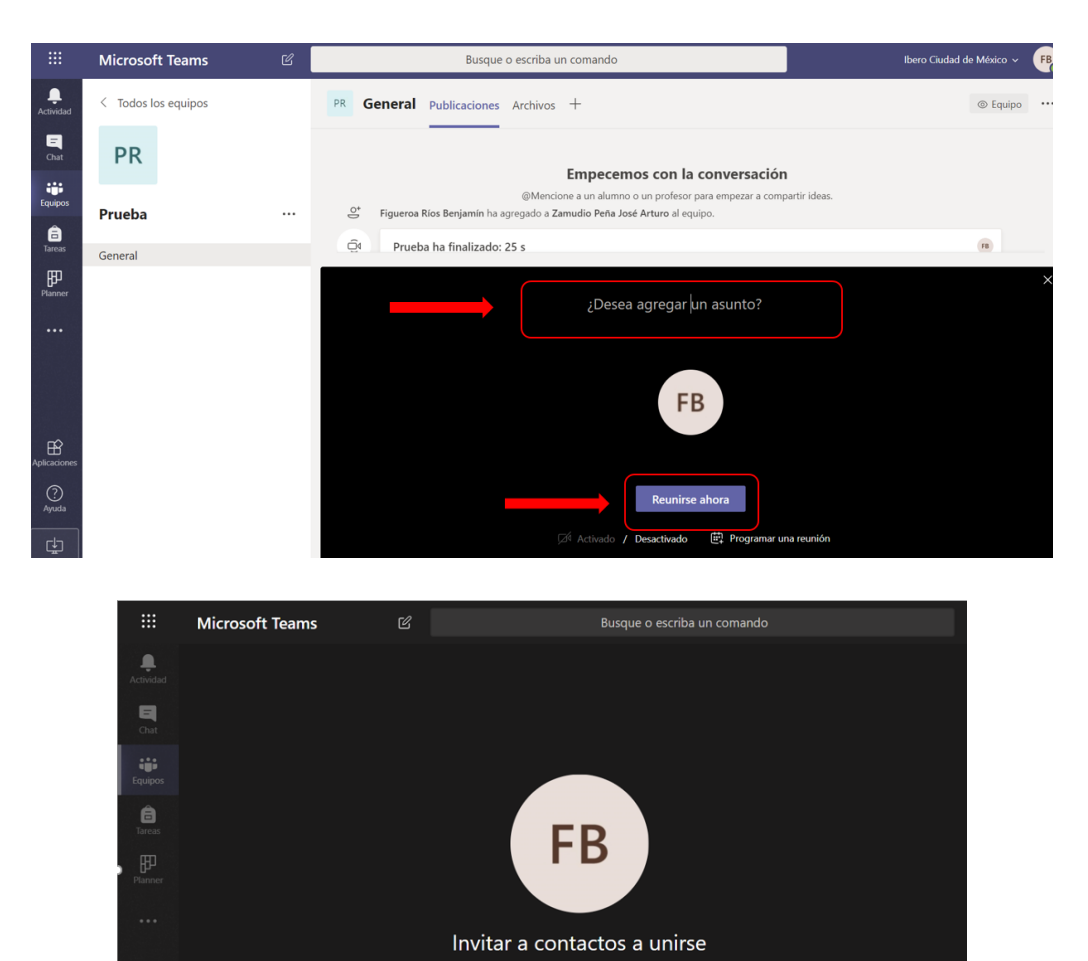

- 03:34 **74**  $\%$ 4 … 日 8 ~
- 8. Para habilitar / deshabilitar la cámara de video presionar el botón:

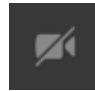

9. Para habilitar / deshabilitar el micrófono presionar el botón:

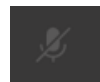

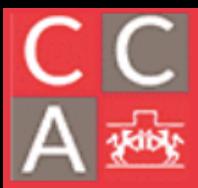

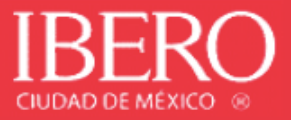

10. Para mostrar documentos o material de trabajo que tenemos en la computadora, se puede llevar a cabo compartiendo la pantalla, mediante el botón:

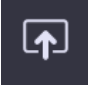

11. Al compartir la pantalla deberás escoger lo que se desee.

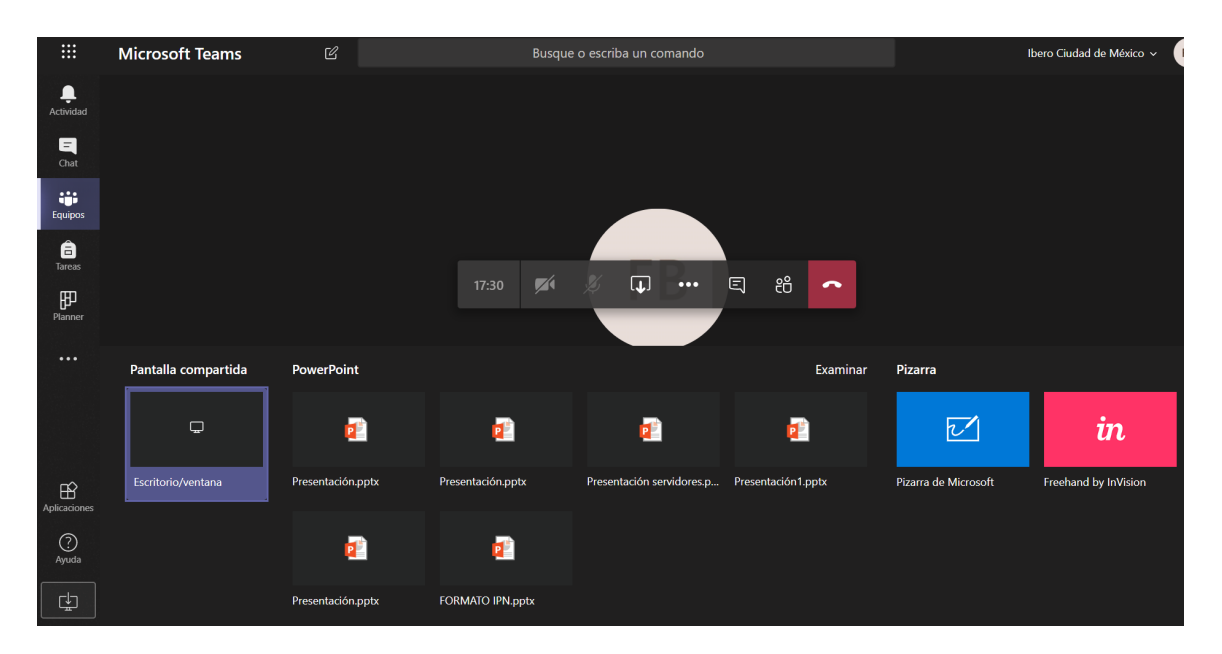

• Examinar un documento específico en nuestro equipo.

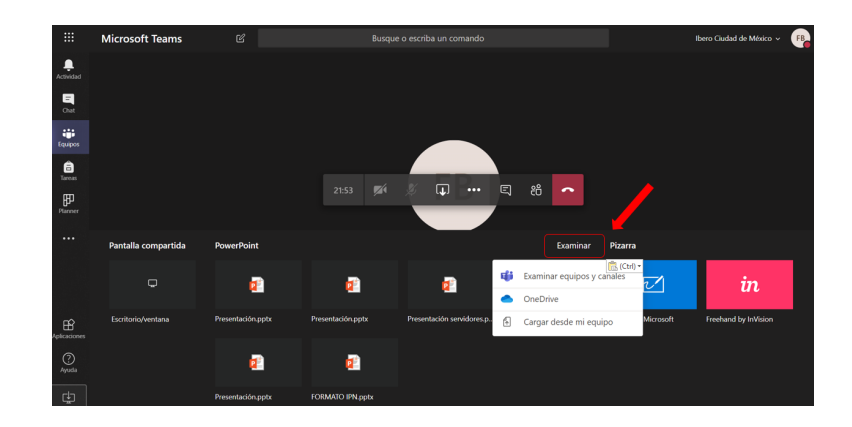

• Mostrar el escritorio o archivos que están abiertos en nuestro equipo, escoger lo que deseemos visualizar entre toda la pantalla, ventana de las aplicaciones que tengamos habilitadas o pestañas del navegador de internet.

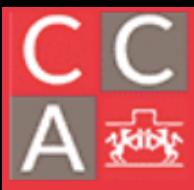

DEPARTAMENTO DE ESTUDIOS EN INGENIERÍA PARA LA INNOVACIÓN

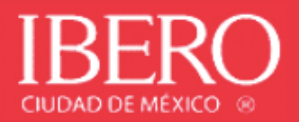

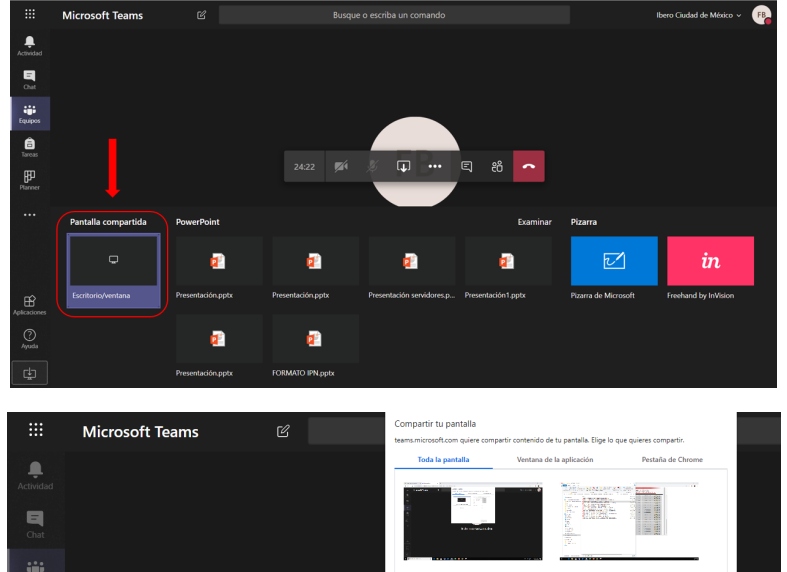

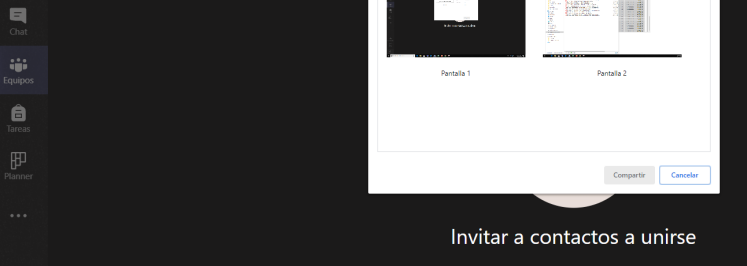

• Pizarrón.

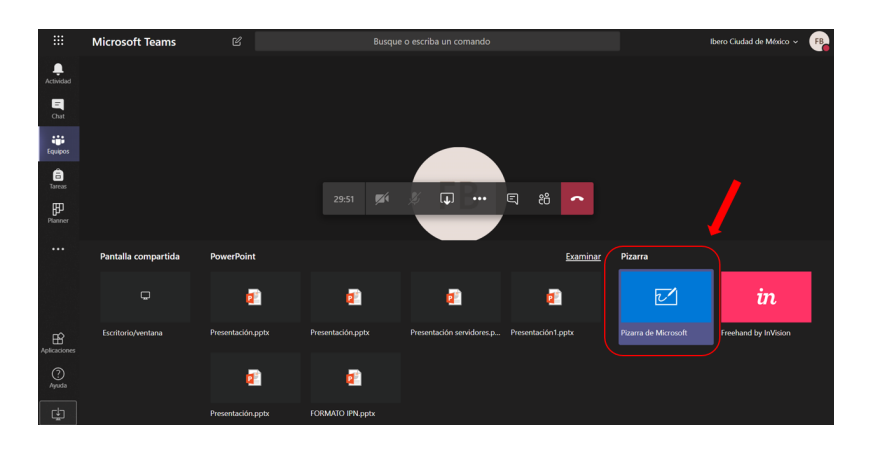

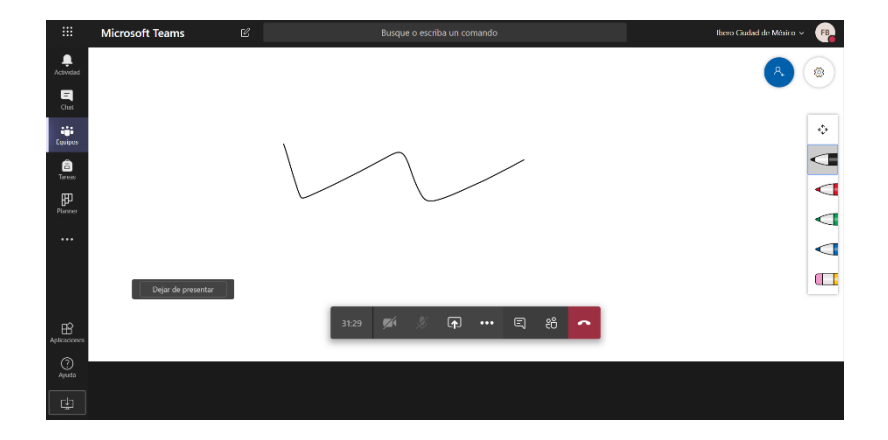